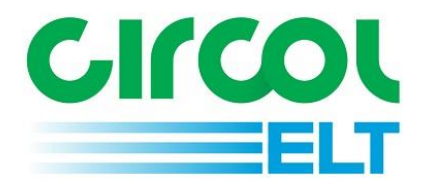

# Guidance Document for Circol ELT Reset Password

eQF083 - Version 1.1 Date 11/11/2022

## Contents

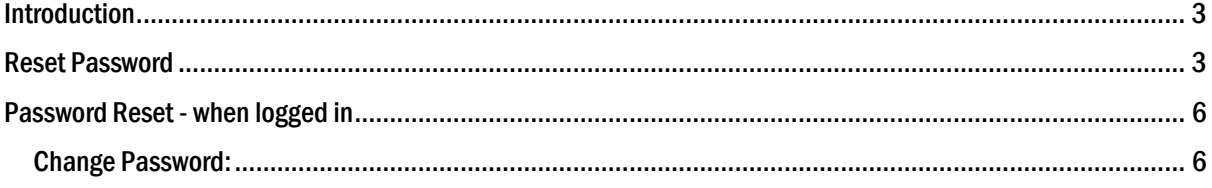

### <span id="page-2-0"></span>Introduction

Welcome to Circol ELT's reference guide to logging into the reporting portal. The aim of this document is to assist users to reset password. If you have any questions that are not addressed within this document please get in touch with Circol ELT via the contact details below:

#### Circol ELT contact details:

P: (01) 4618 600

E[: info@Circolelt.ie](mailto:info@repakelt.ie)

W[: www.Circolelt.ie](http://www.repakelt.ie/)

## <span id="page-2-1"></span>Reset Password

If you forget or misplace your password you can reset on the login page. Tick I'm not a robot and then click Forgot Password ?Click here.

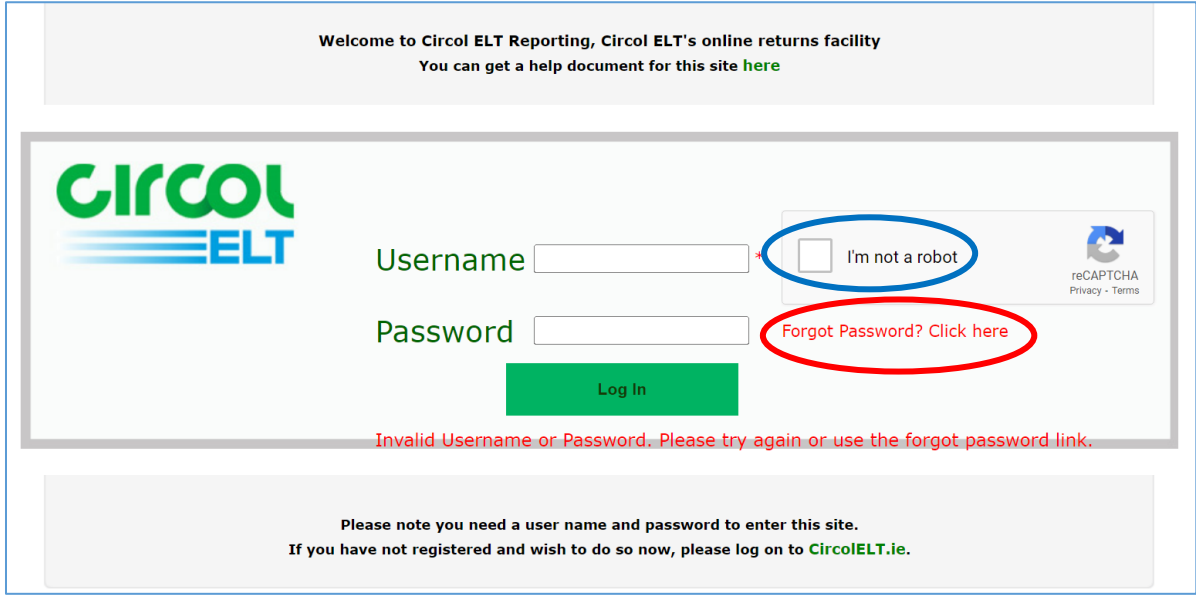

After clicking Forgot Password ? Click here. The Password Reset page will open, enter in your Username, click on I'm not a robot and then click Continue on the bottom right-hand side.

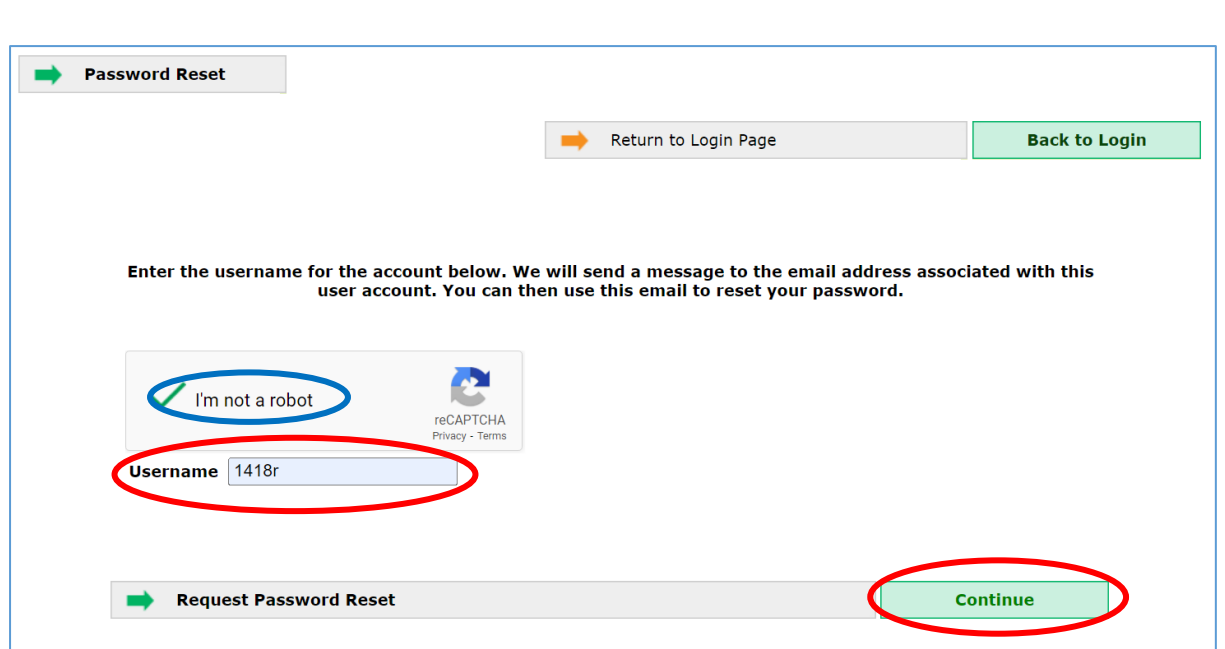

The reset password will go to the reporting contact first, if a reporting contact is not set up it will go to the main contact.

The below message will appear.

 $\mathbf A$ If the username you supplied is valid, an email has been sent to the email address registered with this account which will enable you to reset the password. This email will only be valid for 15 minutes. If you do not receive the email please check that you are using the correct username or contact Circol ELT at info@circolelt.ie or (01) 4618 600.

#### The following is an example of the message sent to member's reporting contact email address:

#### Click on the link Set a new password now

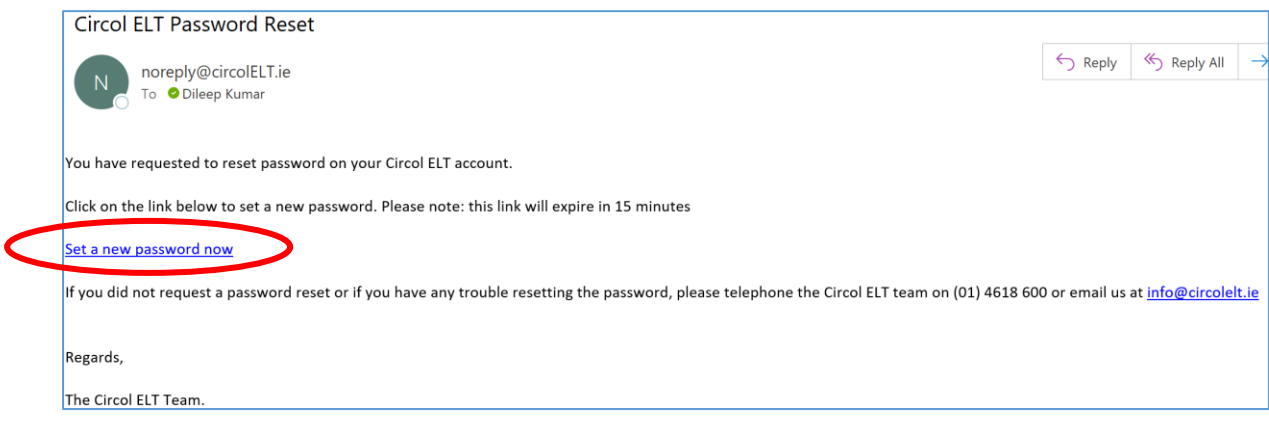

#### It will land you on password reset page:

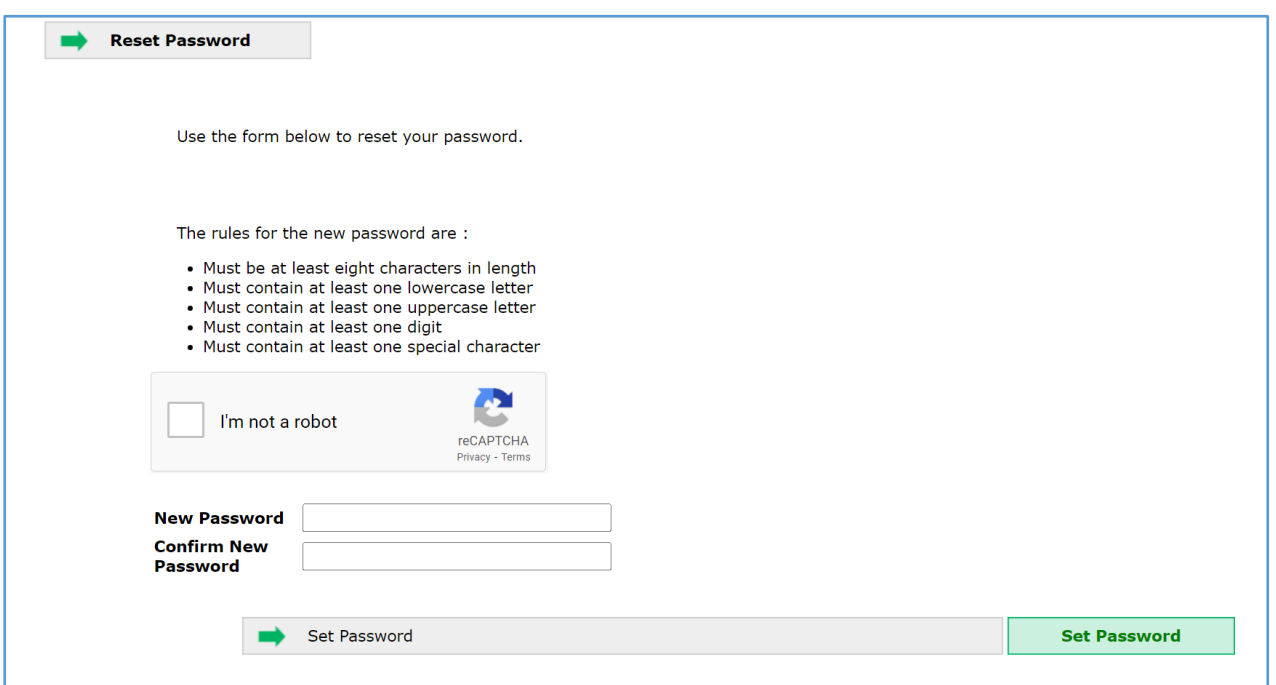

The new password must have minimum 8 letters, at least one lower case letter, one uppercase letter, one digit and one special letter. For example

## Hello123@

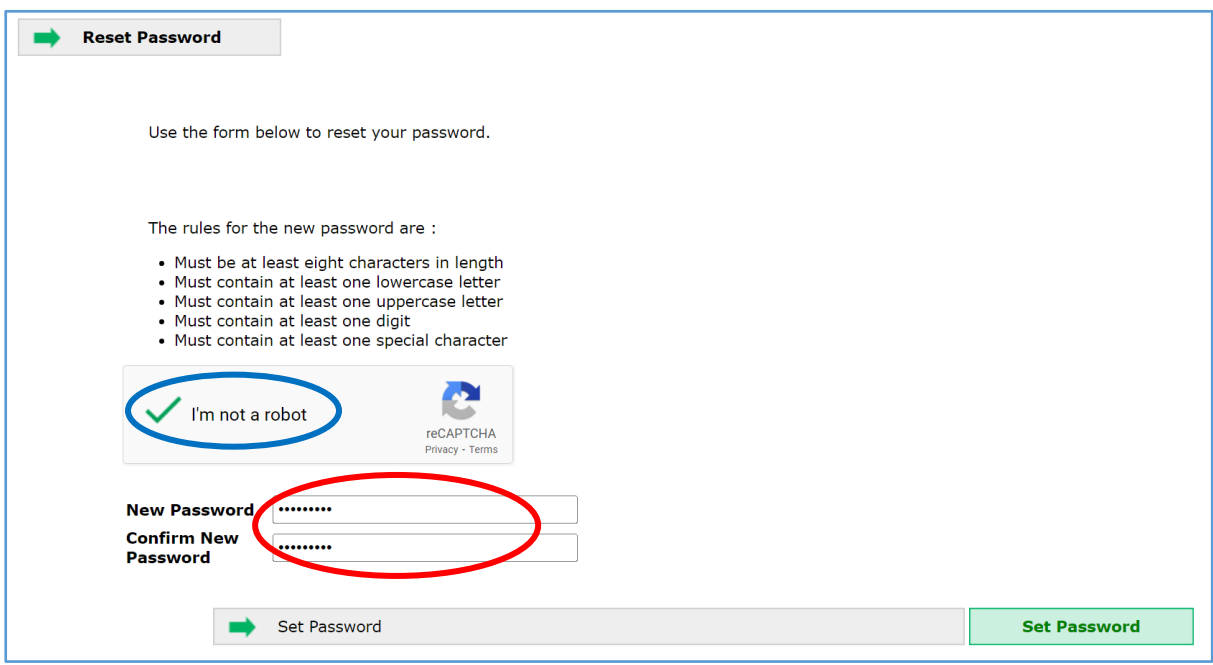

Now enter your new password in the correct format, enter same password again in confirm new password bracket. Select I'm not a robot. And click on set password in the right corner.

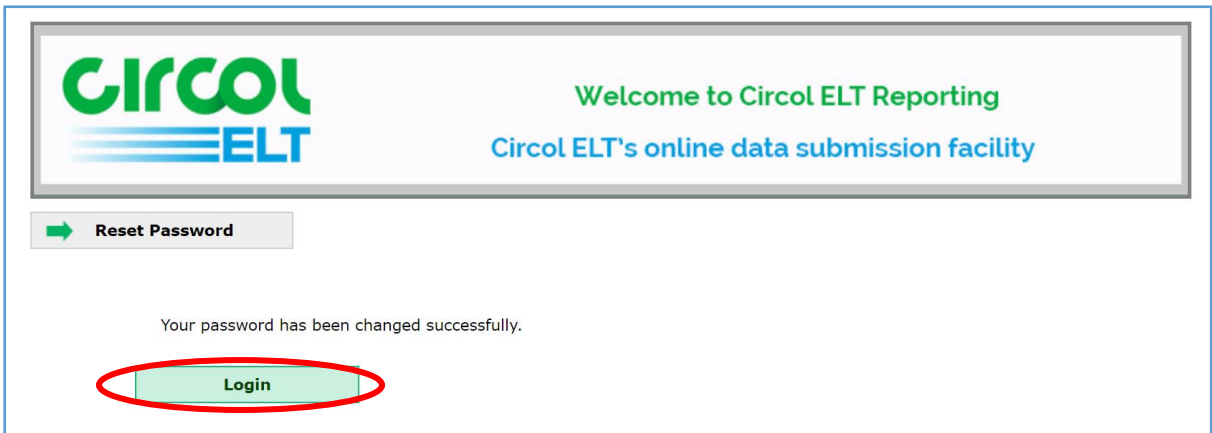

Once you successfully reset your password, click on login to land on the login page. Enter your Username and New Password

## <span id="page-5-0"></span>Password Reset - when logged in

Members can also change the Password awhen logged in.

Click on the Security tab on the grey toolbar, this will open the following page. Select GO for Change Password.

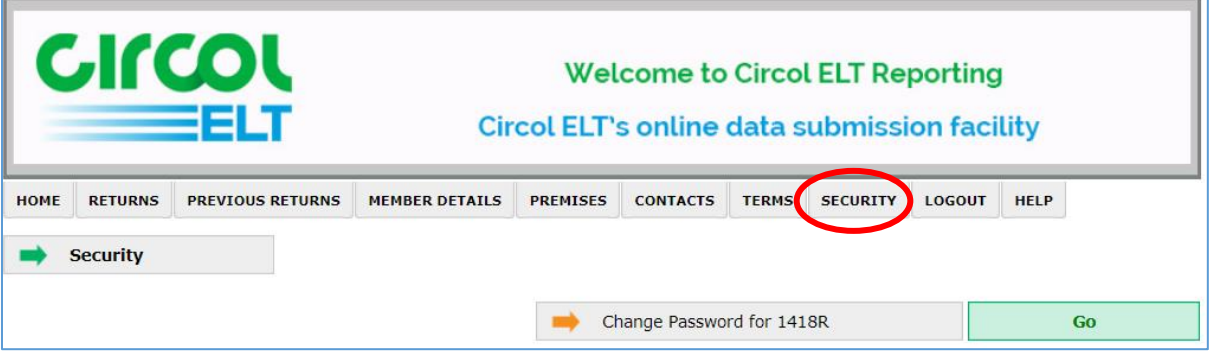

#### <span id="page-5-1"></span>Change Password:

The new password is required to be a minimum of 8 characters in length. Enter the old password, and the new password and then confirm the new password. Save on the bottom right hand side.

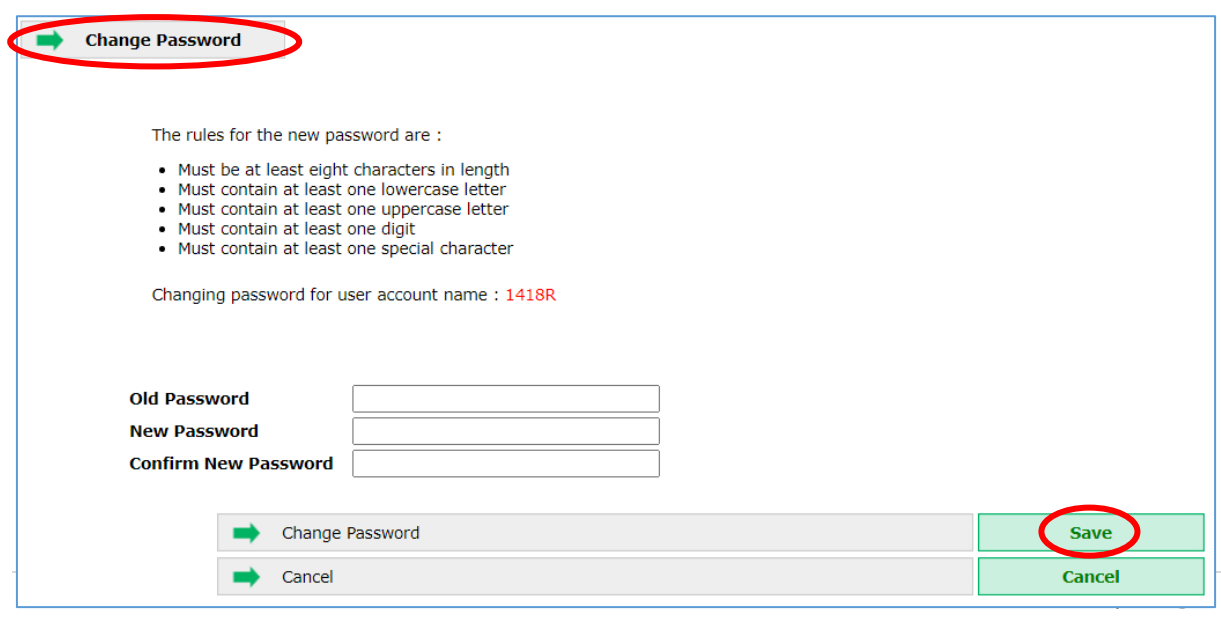

The following page will open, click Continue and you will be returned to the Security page. Your Password is now rest.

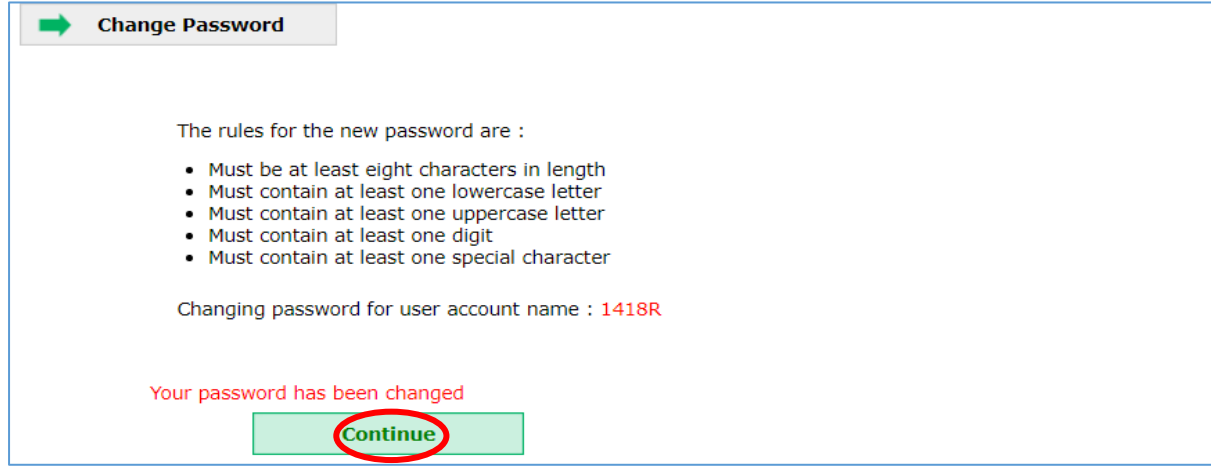